# **Инструкция по поиску медицинских карт**

На 12 листах

В медицинских картах амбулаторных пациентов (МКАБ) находятся карты, в которых некорректно указаны или не заполнены следующие поля: участок, прикрепление, формализованный адрес пребывания/регистрации. Для поиска таких карт и исправления в них информации в Системе существует набор специальных фильтров.

Для работы с медицинскими картами следует на главной странице Системы выбрать пункт «Медицинские карты» [\(Рисунок](#page-1-0) 1).

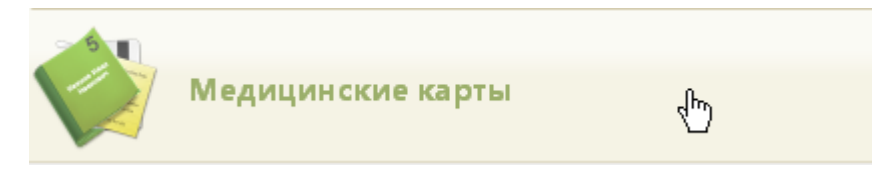

Рисунок 1. Выбор пункта «Медицинские карты»

<span id="page-1-0"></span>Загрузится страница «Медицинские карты», на которой отображается список всех заведенных МКАБ [\(Рисунок](#page-1-1) 2). Максимальное количество отображаемых записей в списке – 100. Постранично записи не отображаются.

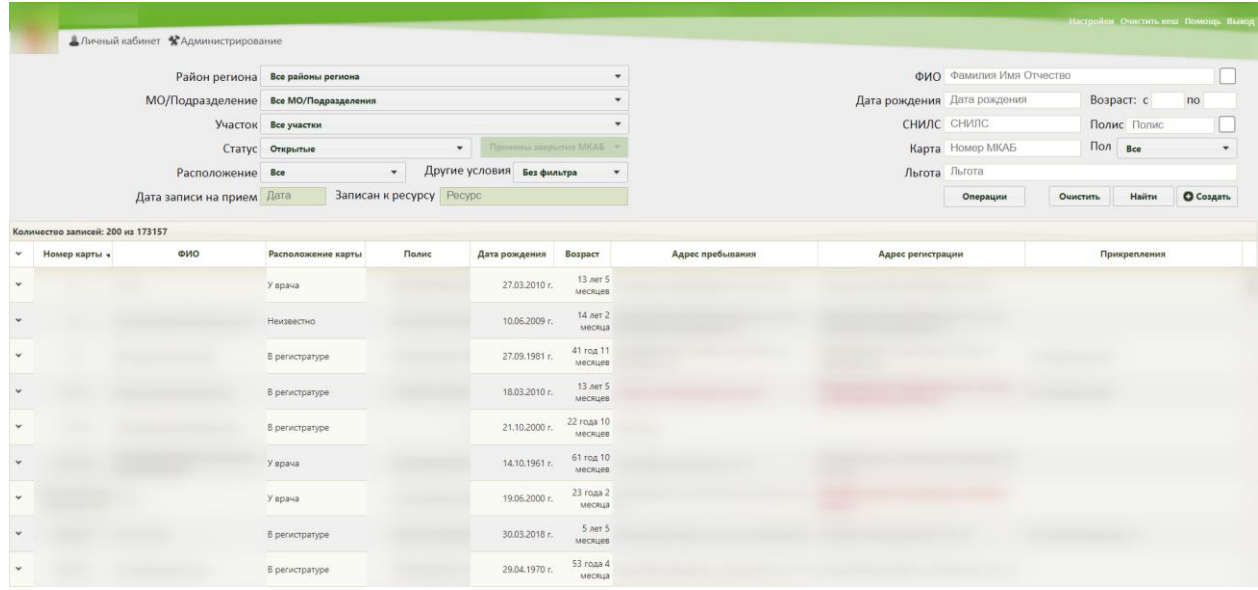

Рисунок 2. Список МКАБ

<span id="page-1-1"></span>Для того чтобы найти все МКАБ по одному из доступных критериев, необходимо воспользоваться фильтром, расположенным в верхней части страницы. Фильтр состоит из полей: «Район региона», «МО/Подразделение», «Участок», «Статус», «Расположение», «Другие условия», «ФИО», «Дата рождения», «Полис», «Пол», «Возраст с:» и «по:», «Карта», «СНИЛС», «Льгота» [\(Рисунок 3\)](#page-2-0).

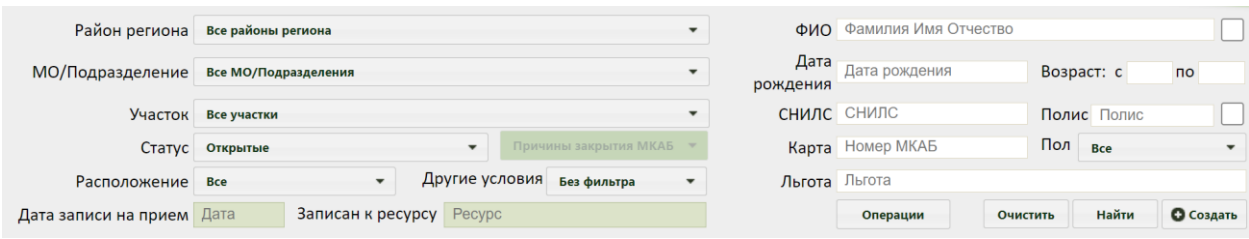

## Рисунок 3. Поля фильтра списка МКАБ

<span id="page-2-0"></span>Поле «Район региона» заполняется выбором варианта из выпадающего списка. Районом региона по умолчанию считается район текущей медицинской организации, в которой заведены карты [\(Рисунок 4\)](#page-2-1). Значение, указанное в данном поле, влияет на список вариантов поля «МО/Подразделение».

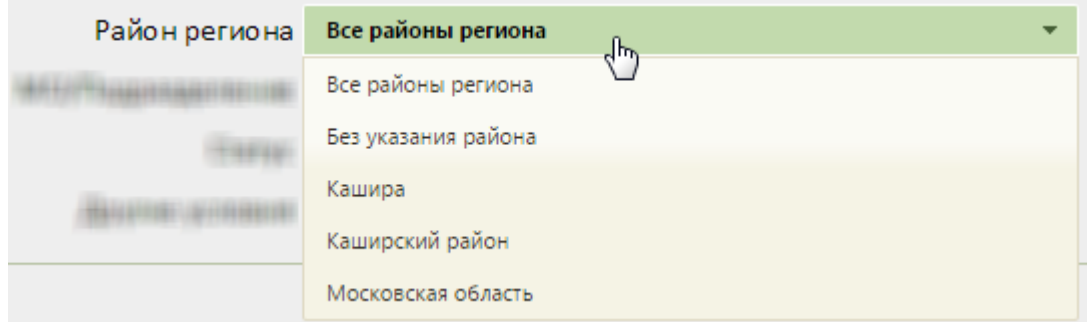

### Рисунок 4. Выбор района региона

<span id="page-2-1"></span>Поле «МО/Подразделение» заполняется выбором варианта из выпадающего списка. В данном поле указывается медицинская организация или подразделение, в котором будет осуществляться поиск карты. Список вариантов в данном поле зависит от указанного значения в поле «Выбор района региона».

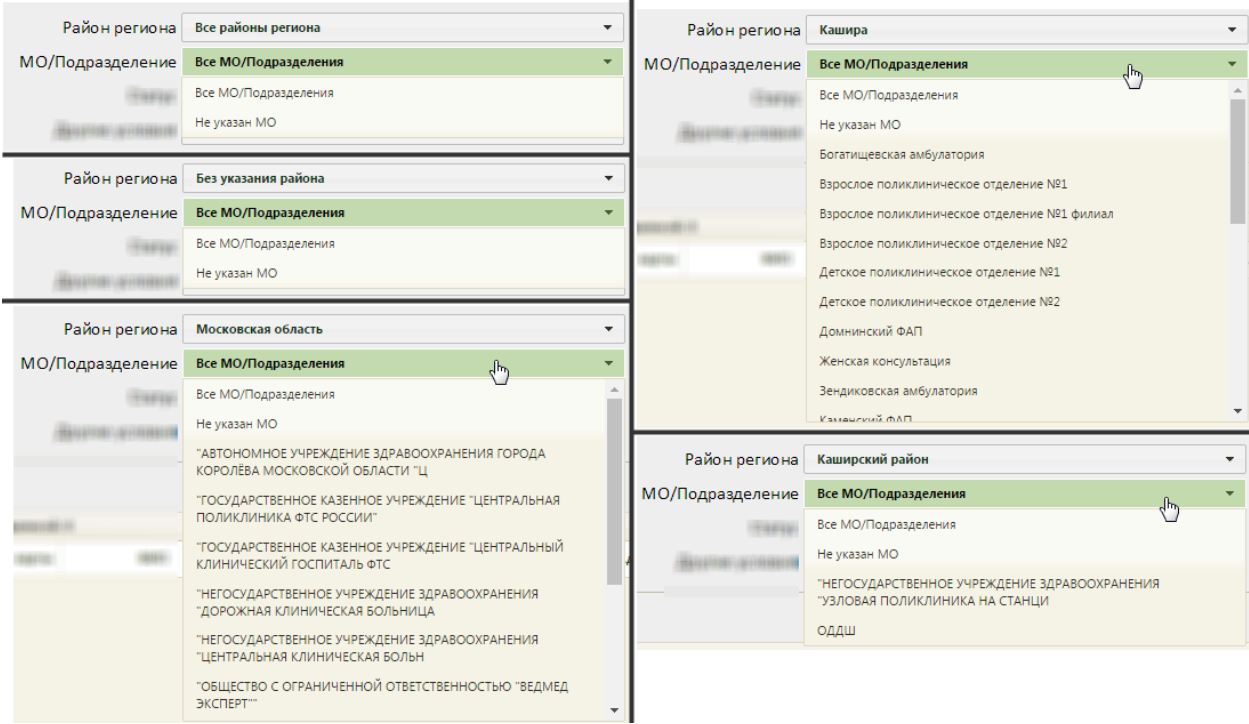

Рисунок 5. Выбор МО/подразделения

Карты можно фильтровать по участку прикрепления. Для этого следует указать участок в поле «Участок», которое заполняется после заполнения поля «МО/Подразделение». Если в поле «МО/Подразделение» не указана МО или подразделение, то в поле «Участок» можно выбрать вариант «Все участки» [\(Рисунок 6\)](#page-3-0).

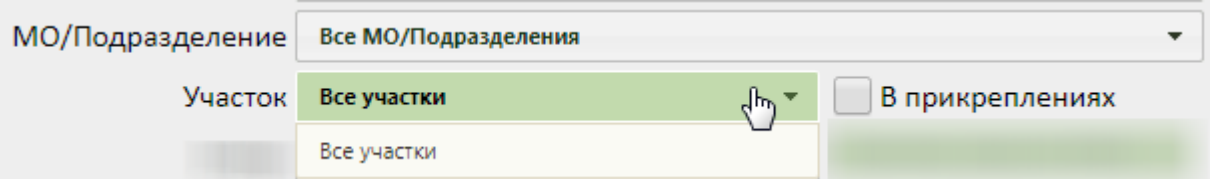

Рисунок 6. Список участков при невыбранной МО или подразделении

<span id="page-3-0"></span>Если в поле «МО/Подразделение» указана МО или подразделение, то в поле «Участок» будет доступна возможность выбрать участок указанной МО или подразделения [\(Рисунок 7\)](#page-3-1). Для закрытых участков выводится признак «Закрыт». В результате после нажатия кнопки «Найти», будут отображены все МКАБ, которые в настоящий момент прикреплены к выбранному участку.

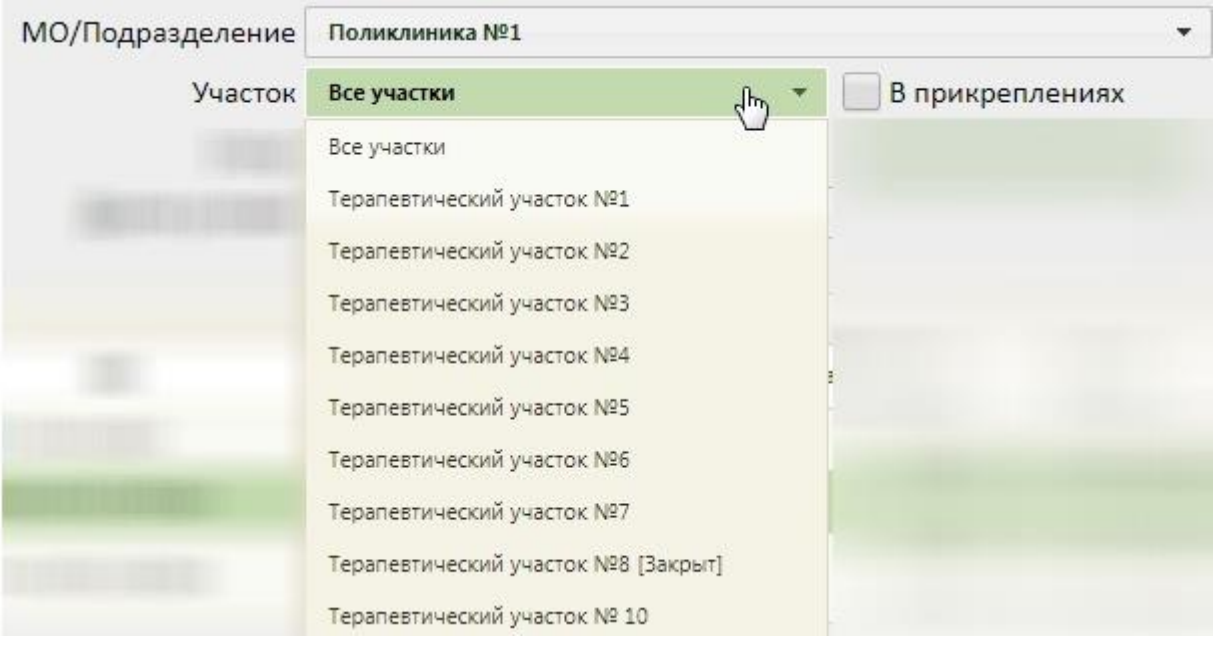

Рисунок 7. Список участков выбранной МО

<span id="page-3-1"></span>Также можно отобразить список МКАБ, которые прикреплены к выбранному участку в настоящий момент и которые были прикреплены к выбранному участку ранее.

Для этого следует выбрать участок и установить флажок В прикреплениях

Карты можно фильтровать по их статусу: открытые или закрытые. Для этого следует заполнить поле «Статус» [\(Рисунок 8\)](#page-4-0). Поле заполняется выбором нужного значения из списка, открываемого нажатием мыши по нему. По умолчанию поле заполняется значением «Открытые».

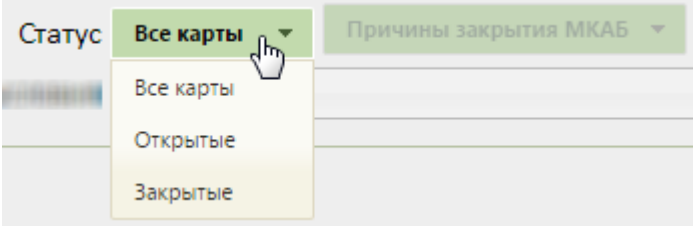

Рисунок 8. Заполнение поля «Статус»

<span id="page-4-0"></span>Закрытые карты можно также фильтровать по причине закрытия. Для этого нужно в поле «Статус» указать значение «Закрытые» − станет доступным для заполнения поле «Причины закрытия МКАБ», которое заполняется также выбором нужного значения из выпадающего списка, открываемого нажатием мыши по нему [\(Рисунок 9\)](#page-4-1).

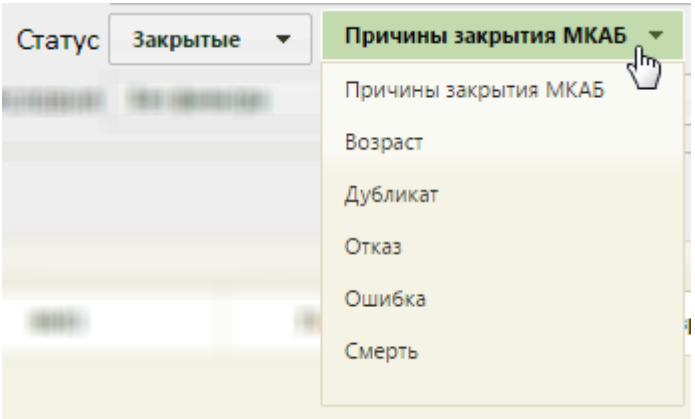

Рисунок 9. Заполнение поля «Причины закрытия МКАБ»

<span id="page-4-1"></span>Для фильтрации карт по местонахождению необходимо заполнить поле фильтрации «Расположение». Поле заполняется выбором значения из выпадающего списка [\(Рисунок](#page-4-2)  [10\)](#page-4-2).

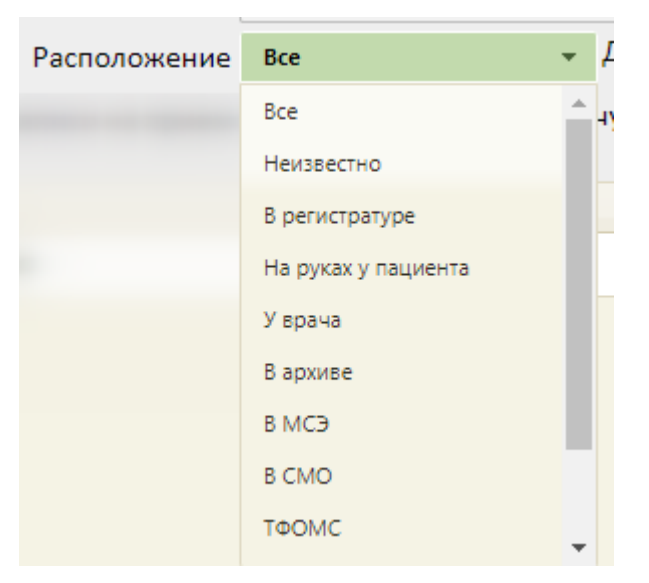

Рисунок 10. Заполнение поля «Расположение»

<span id="page-4-2"></span>Посмотреть статус местонахождения карты можно в списке МКАБ в столбце «Расположение карты» [\(Рисунок 11\)](#page-5-0).

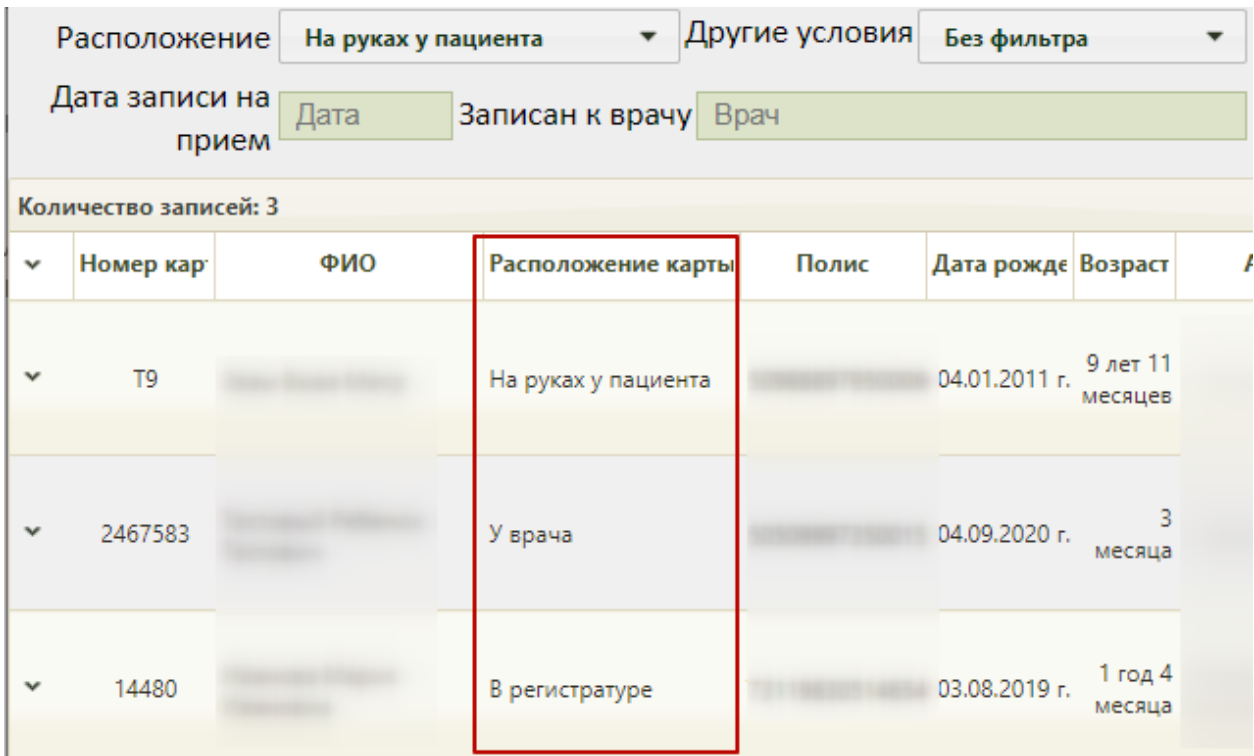

Рисунок 11. Столбец «Расположение карты» в списке МКАБ

<span id="page-5-0"></span>В поле «Другие условия» можно выбрать дополнительное условие поиска [\(Рисунок](#page-5-1)  **[12](#page-5-1)**). Поле заполняется выбором нужной записи из выпадающего списка, открываемого нажатием мыши по нему.

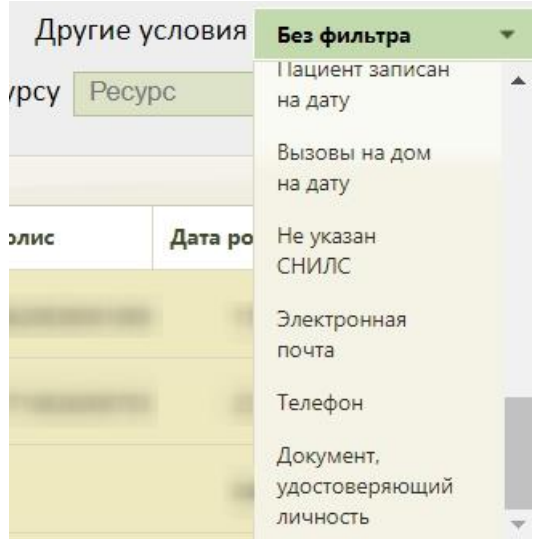

Рисунок 12. Заполнение поля «Другие условия»

<span id="page-5-1"></span>Среди других условий фильтрации списка МКАБ можно выбрать отсутствие данных в МКАБ об образовании, гражданстве, социальном статусе, формализованного адреса пребывания, участка, инвалидности, а также наличие данных об инвалидности, отсутствии полиса или просроченном полисе, с подозрением на заболевание (в т.ч. инфекционные), с диагнозом коронавирусная инфекция/пневмония, если пациент записан на дату, у пациента есть вызов на дом на дату, а также найти пациента по номеру документа, удостоверяющего

личность по номеру телефона или адресу электронной почты. При выборе в поле «Другие условия» значения «Электронная почта», станет доступно поле для ввода «Электронная почта», которое заполняется вводом с клавиатуры [\(Рисунок 13\)](#page-6-0).

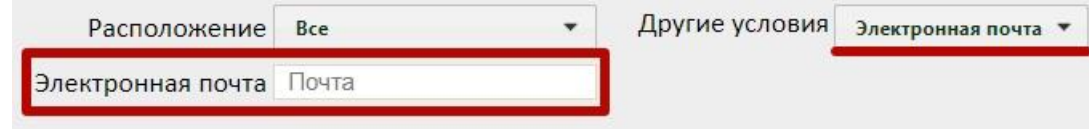

Рисунок 13. Заполнение поля «Почта»

<span id="page-6-0"></span>При выборе в поле «Другие условия» значения «Телефон», станет доступно поле для ввода «Телефон», которое заполняется вводом с клавиатуры [\(Рисунок 14\)](#page-6-1).

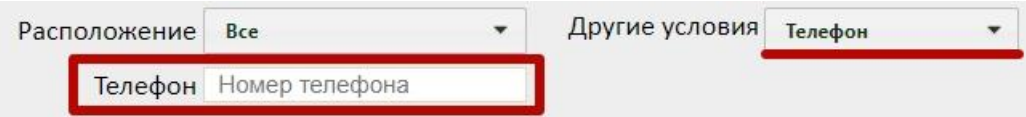

Рисунок 14. Заполнение поля «Телефон»

<span id="page-6-1"></span>При выборе в поле «Другие условия» значения «Документ, удостоверяющий личность», становятся доступными два поля: «Серия» и «Номер». В случае, если документ имеет только номер, заполняется только необходимое поле [\(Рисунок 15\)](#page-6-2).

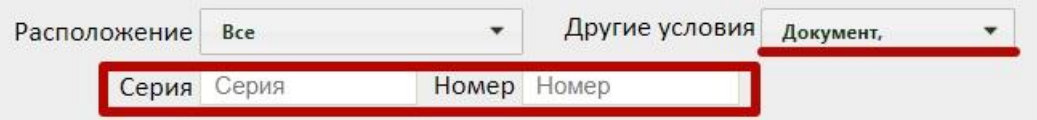

Рисунок 15. Заполнение полей «Серия» и «Номер»

<span id="page-6-2"></span>Для того чтобы посмотреть карты пациентов, записанных на определенную дату, необходимо в поле фильтрации «Другие условия» указать значение «Пациент записан на дату». После этого будут доступны поля «Дата записи на прием» и «Записан к ресурсу», которые необходимо заполнить. [\(Рисунок 16\)](#page-7-0).

В поле «Дата записи на прием» по умолчанию устанавливается текущая дата, при необходимости её можно изменить, выбрав подходящую дату из календаря. Поле «Записан к ресурсу» заполняется вводом с клавиатуры. После ввода начальных символов будет отфильтрован список подходящих вариантов среди фамилий врачей, бригад, комиссий, оборудования, номеров кабинетов.

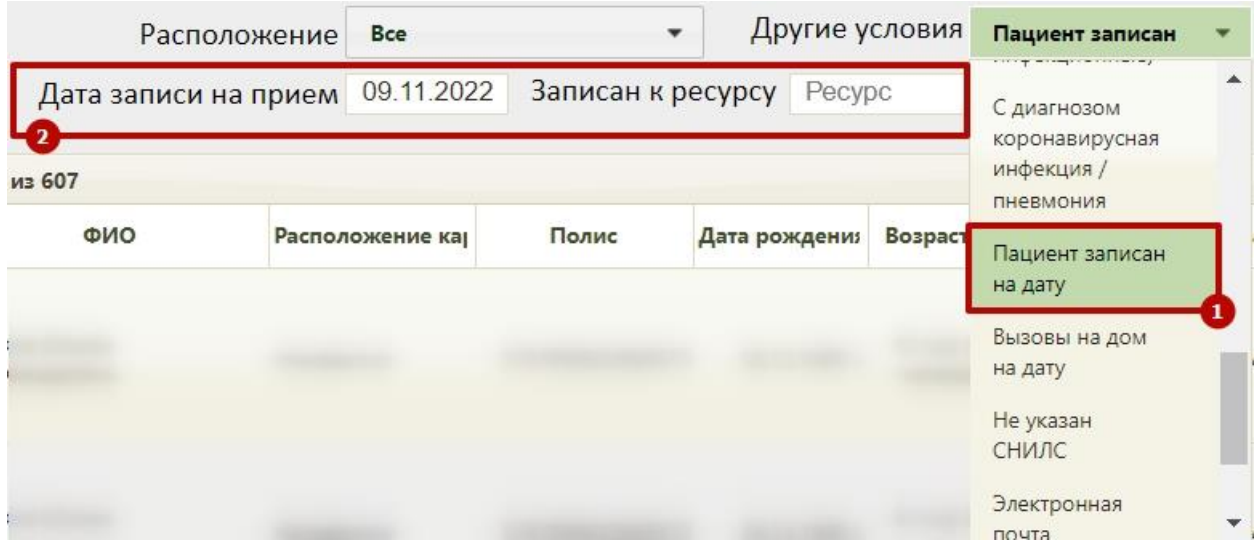

Рисунок 16.Фильтрация карт пациентов по признаку «Пациент записан на дату»

<span id="page-7-0"></span>В результате поиска отобразится список МКАБ пациентов, записанных на выбранную дату [\(Рисунок 17\)](#page-7-1).

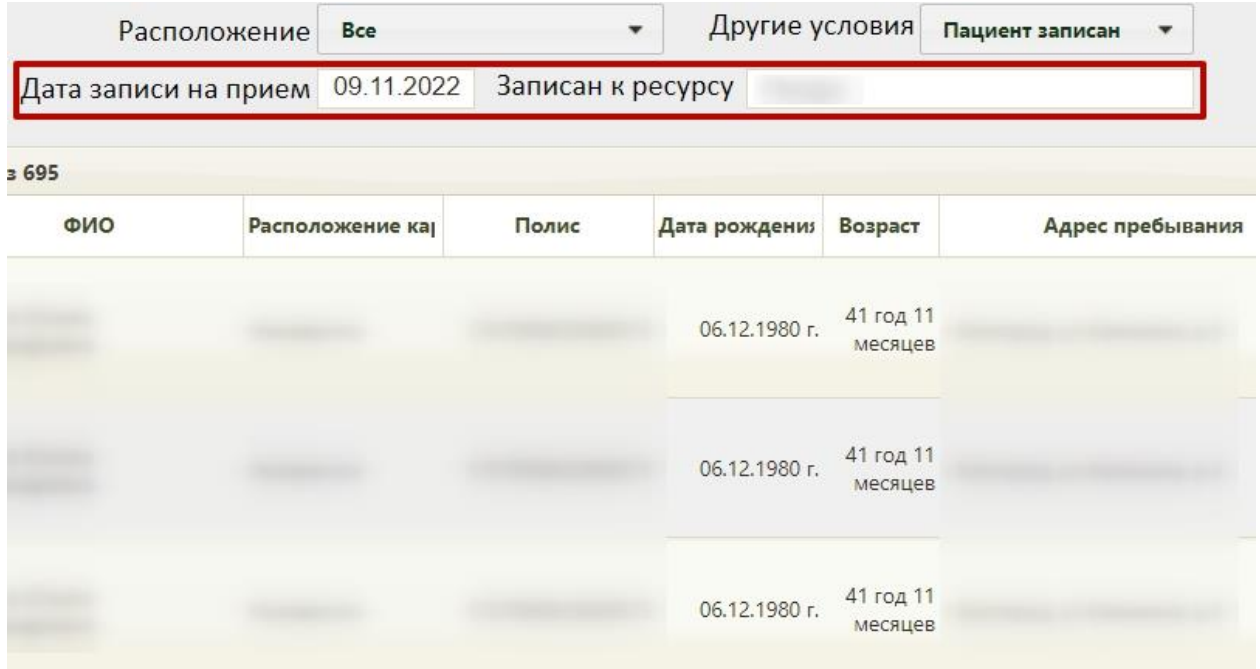

Рисунок 17. Список пациентов, записанных на выбранную дату

<span id="page-7-1"></span>Для того чтобы посмотреть медицинские карты пациентов по Единому номеру полиса (ЕНП), необходимо в поле «Другие условия» выбрать условие «Единый номер полиса» [\(Рисунок 18\)](#page-8-0). Поле «Единый номер полиса» заполняется вручную с клавиатуры, в поле можно указать не более 16 символов.

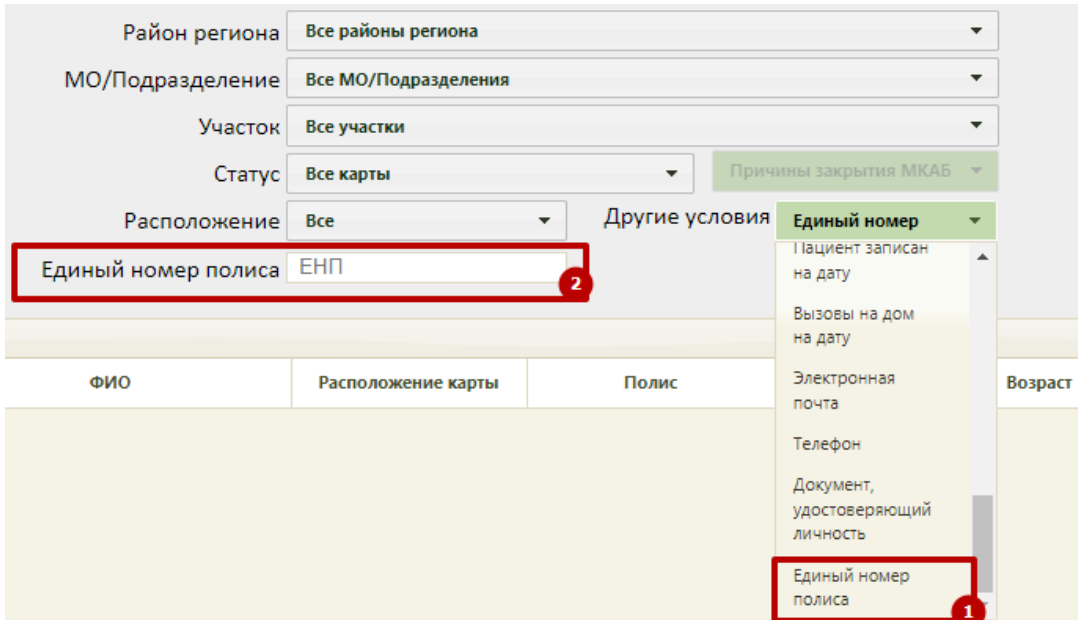

Рисунок 18. Фильтрация карт пациентов по признаку «Единый номер полиса»

<span id="page-8-0"></span>В результате поиска отобразится МКАБ пациента, номер которого был введён в поле «Единый номер полиса» [\(Рисунок 19\)](#page-8-1).

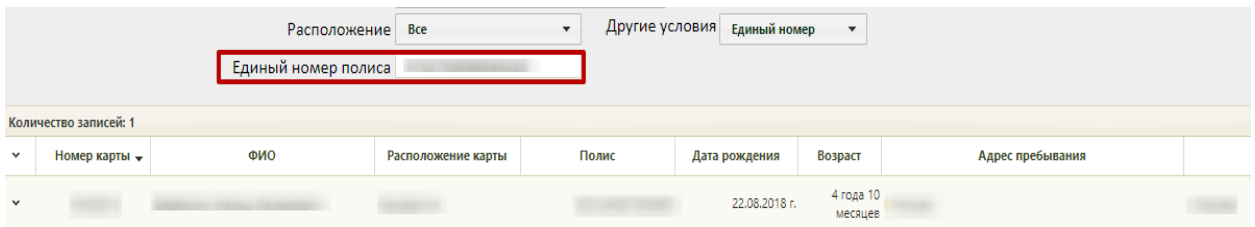

Рисунок 19. МКАБ пациента, выбранного по Единому номеру полиса

<span id="page-8-1"></span>Карты пациентов, у которых оформлен вызов на дом на определённую дату могут быть отфильтрованы при установке значения «Вызовы на дом на дату» в поле «Другие условия». Станут доступны поля «Дата вызова», «Врач», которые необходимо заполнить [\(Рисунок 20\)](#page-8-2).

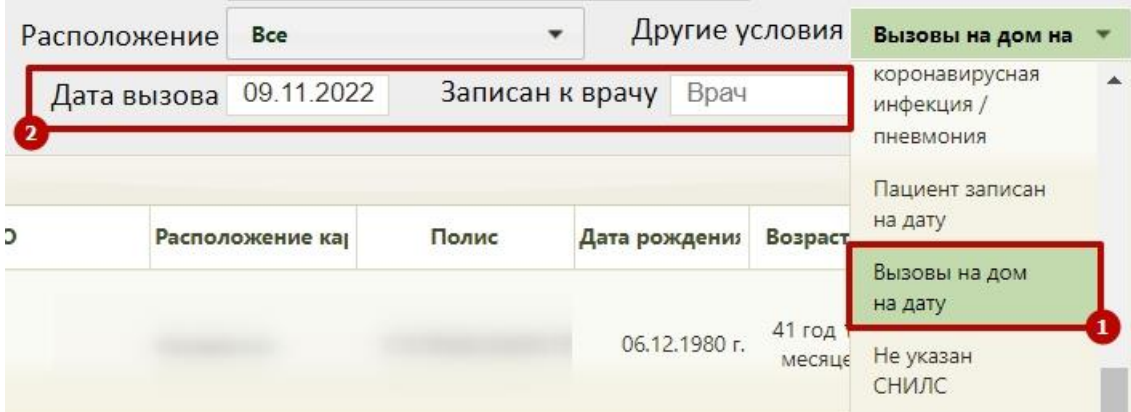

Рисунок 20. Фильтрация карт пациентов по признаку «Вызовы на дом на дату»

<span id="page-8-2"></span>Пользователь может произвести групповую смену статусов бумажной МКАБ. Для этого необходимо в пункте «Операции» выбрать пункт «Смена нахождения МКАБ» [\(Рисунок 21\)](#page-9-0). Операция доступна только в том случае, если выбран фильтр «Пациент записан на дату» или фильтр «Вызовы на дом на дату».

При выборе в поле фильтрации «Другие условия» значения «Вызовы на дом на дату» станут доступны поля «Дата вызова» и «Врач», которые необходимо заполнить.

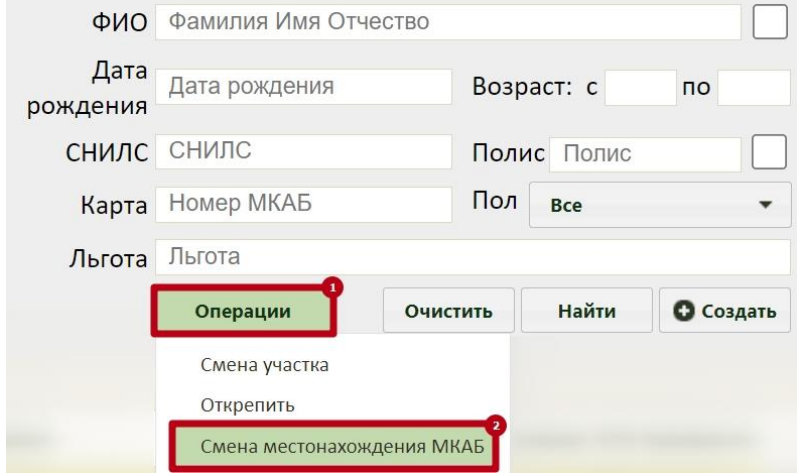

Рисунок 21. Смена нахождения МКАБ

<span id="page-9-0"></span>В результате отобразится форма «Добавление записи с информацией по маршрутизации карты» для ввода информации о маршруте. Описание заполнения формы представлено выше [\(Рисунок 22\)](#page-9-1).

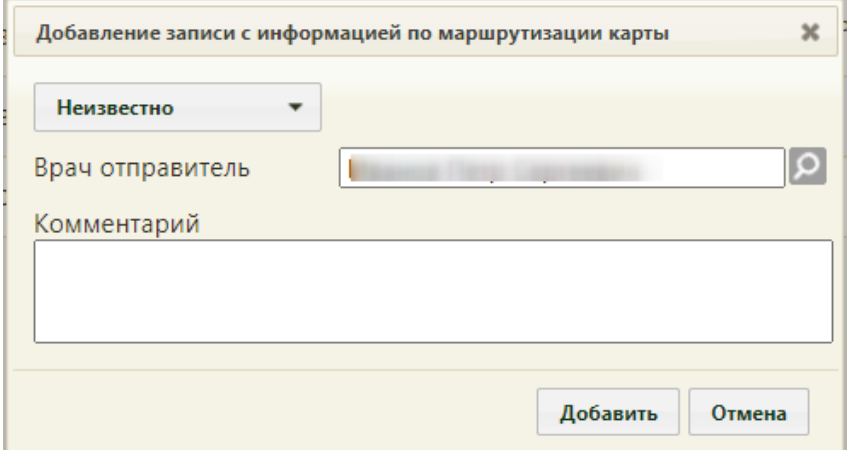

Рисунок 22. Форма «Добавление записи с информацией по маршрутизации карты»

<span id="page-9-1"></span>Операция «Смена местонахождения МКАБ» запускается только если количество записей МКАБ меньше или равно 100, иначе операция выполняется только на первых 100 пациентах, которые отображаются в таблице журнала МКАБ после фильтрации по «Пациент записан на дату». В этом случае отобразится сообщение: «Смена местоположения МКАБ будет произведена только у первых 100 МКАБ из <количество записей>. Чтобы уменьшить количество МКАБ в списке, добавьте дополнительные условия фильтрации».

Поле «ФИО» позволяет найти МКАБ по ФИО или фамилии пациента. Поле заполняется вручную с клавиатуры. Если необходимо найти МКАБ по ФИО, то следует ввести в поле полностью или частично ФИО пациента. Если необходимо найти МКАБ по фамилии, то следует ввести в поле полностью или частично фамилию пациента. В данном поле нельзя найти пациента только по имени или только по отчеству. Для поиска МКАБ по имени или отчеству следует воспользоваться расширенным поиском.

Для расширенного поиска следует установить флажок **Фрядом с полем «ФИО»** – отобразятся три отдельных поля: «Фамилия», «Имя», «Отчество» [\(Рисунок 23\)](#page-10-0). В полях «ФИО» и «Фамилия» доступна возможность поиска двойной фамилии через дефис.

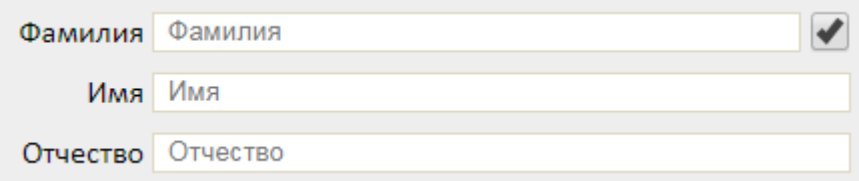

#### Рисунок 23. Расширенный поиск по ФИО

<span id="page-10-0"></span>Поля заполняются вручную с клавиатуры. Если заполнить только поле «Имя» − например, ввести «Иван» - и нажать кнопку «Найти», то отобразится список МКАБ пациентов по имени «Иван», но с разными фамилиями и отчествами. Для возврата к обычному поиску по одному полю «ФИО» следует снять флажок .

В поле «Полис пациента» вручную с клавиатуры указывается серия (если имеется) и номер полиса пациента. В результате поиска отобразится список МКАБ, в которых в настоящий момент указан полис с введенными серией/номером. Если рабочее место укомплектовано сканером штрих-кодов, можно воспользоваться им для поиска МКАБ, отсканировав штрих-код полиса пациента. Активация работы сканера определяется пользовательскими настройками (см. Руководство системного программиста ТМ МИС SaaS).

Также можно отобразить список МКАБ, в которых полис с введенными серией/номером указан сейчас в качестве основного или был указан в качестве основного ранее, а сейчас просто числится в карте. Для этого следует ввести серию/номер полиса и

 $\frac{1}{2}$  В полисах

Поле «Пол» заполняется выбором нужного варианта из списка щелчком мыши по нему.

В полях «Возраст с:» и «по:» указывается возрастной промежуток искомого пациента. Поля заполняются вручную с клавиатуры.

Поле «Карта» заполняется вручную с клавиатуры. Поле недоступно при расширенном поиске по ФИО.

11

Поле «СНИЛС» также заполняется вручную с клавиатуры, номер вводится без черточек. Поле недоступно при расширенном поиске по ФИО.

Для фильтрации карт по льготе, следует в поле фильтра «Льгота» ввести начальные символы наименования льготы, затем выбрать из выпадающего списка необходимую льготу [\(Рисунок 24\)](#page-11-0). В результате отобразится список МКАБ пациентов, у которых есть указанная льгота.

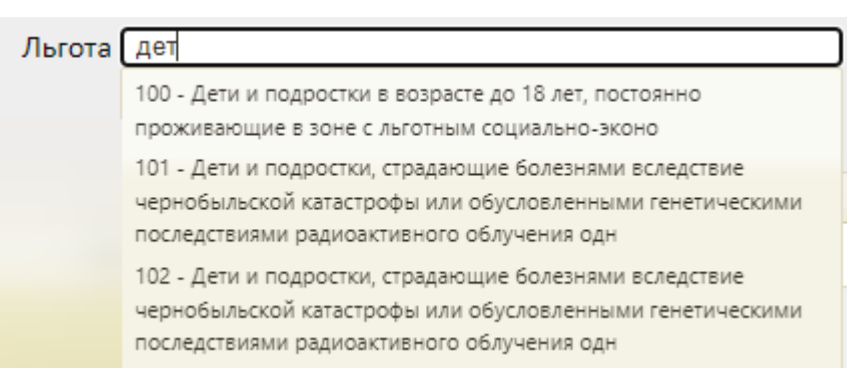

#### Рисунок 24. Фильтрация карт пациентов по льготе

<span id="page-11-0"></span>После того, как все необходимые поля фильтра заполнены, можно осуществить поиск МКАБ, нажав кнопку **Найти** или клавишу Enter. Отобразится МКАБ в соответствии с заданными условиями, если такая карта была ранее заведена.

Найти-Можно заполнять не все поля фильтра, тогда после нажатия кнопки отобразится список карт, соответствующих введенным данным.

Для того чтобы очистить все поля фильтра и, например, затем ввести в них новые данные, нужно нажать кнопку **Серосить фильтр**, все введенные данные будут удалены из полей. Вместе с фильтром также сбрасывается список записей, который он формирует. Для построения нового списка нужно нажать кнопку **| Найти** . Также поля фильтра должны быть пустыми, если требуется просто отобразить список медицинских карт без каких-либо условий нажатием кнопки **Найти**. По умолчанию сортировка осуществляется по № МКАБ.

Работа с МКАБ и редактирование ее полей описаны в п. 6.6 Руководства пользователя ТМ:МИС SaaS Том 1.